# 3DS MAX

# Основы работы

Для создания трехмерной графики используются специальные программы - редакторы трехмерной графики или 3D-редакторы.

Чтобы получить изображение трехмерного объекта, необходимо создать в программе его объемную модель.

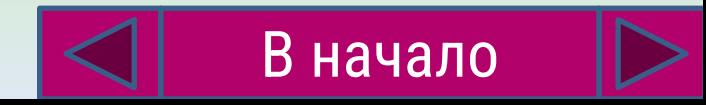

**3Ds MAX позволяет:** 

- Моделировать объекты сцен (формат \*.max)
- Получать реалистичные изображения (фотографии) виртуальных сцен (форматы \*.jpeg, \*.bmp, \*.tga)
- Создавать видеоролики последовательность фото (формат \*.avi)
- Экспортировать сцены в формате виртуальной реальности(формат \*.wrl) для просмотра в интерактивном режиме

#### Виртуальное пространство, в котором работает пользователь 3ds MAX, называется трехмерной сценой.

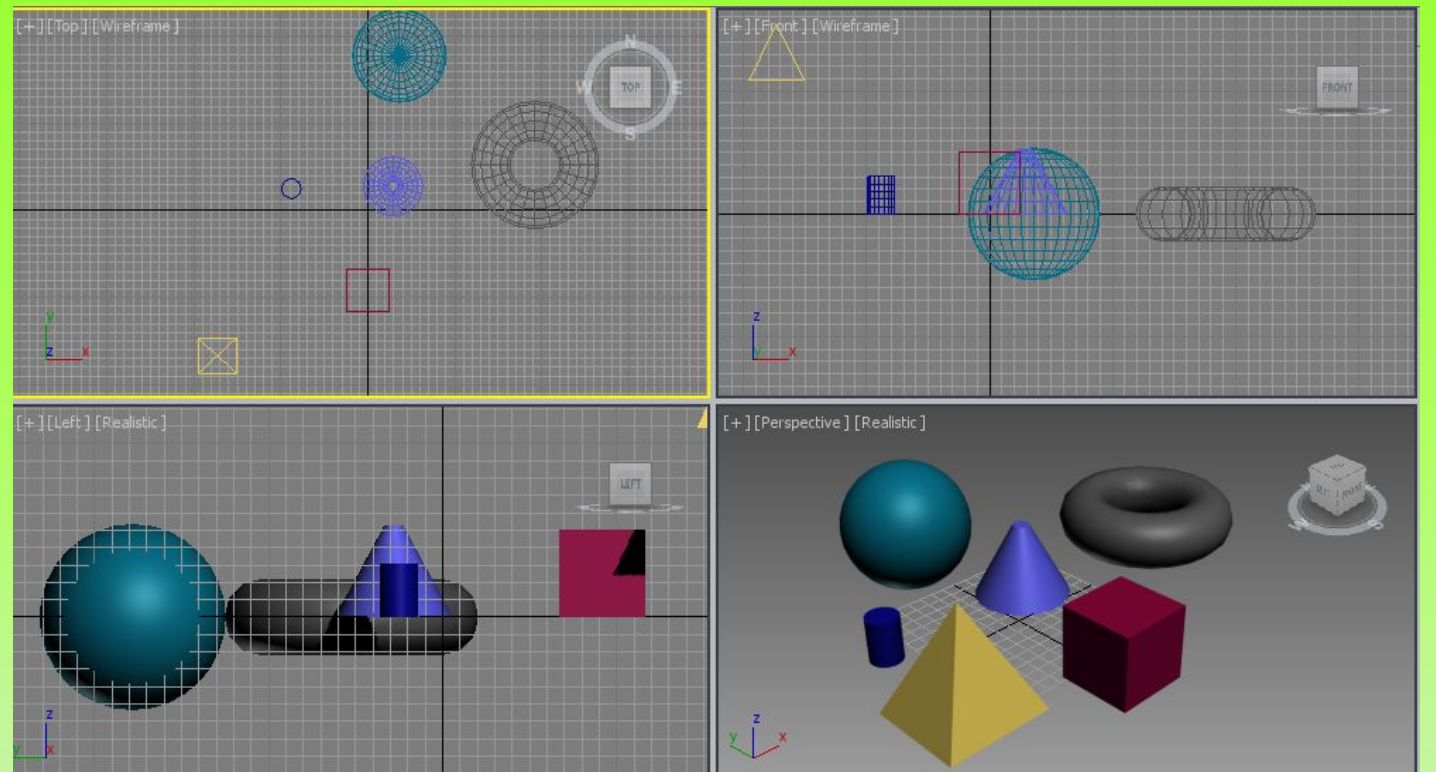

Любые трехмерные объекты в программе создаются на основе простейших примитивов - куба, сферы, тора и др.

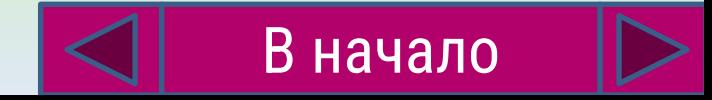

#### Для отображения объектов используют полигональную сетку, состоящую из мельчайших ЭЛЕМЕНТОВ — ПОЛИГОНОВ.

Чем больше полигонов содержится в оболочке объекта, тем более сглаженной выглядит геометрия тела.

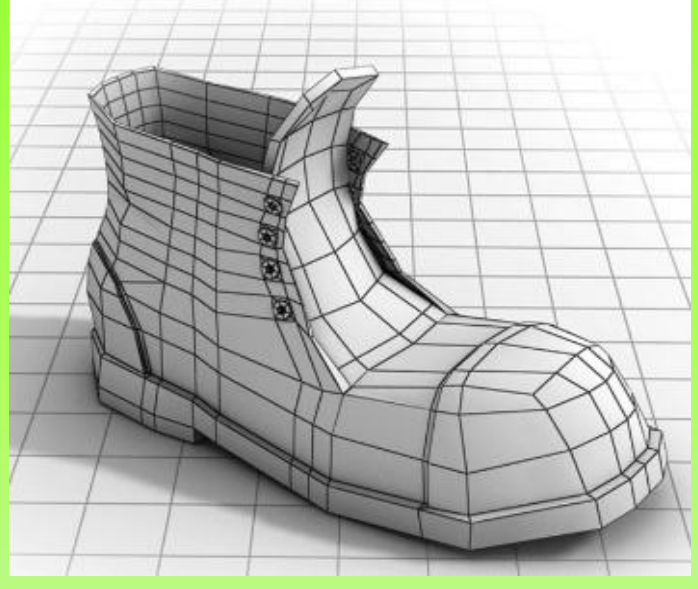

Такой способ создания трехмерных объектов называется моделированием на уровне подобъектов.

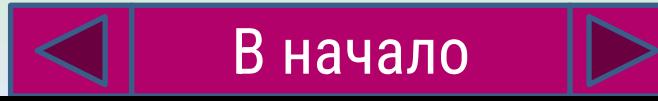

#### Основные технологические этапы

- Создание каркасов объектов.  $1.$
- Наложение на каркасы готовых материалов.  $2.$
- Компоновка сцен (установка связей,  $3.$ источников света, камер, процессов, эффектов).
- Получение фотографий. 4.
- Анимация сцены и получение видеороликов. 5.
- Импорт и экспорт моделей сцен и объектов, 6. просмотр результатов. В начало

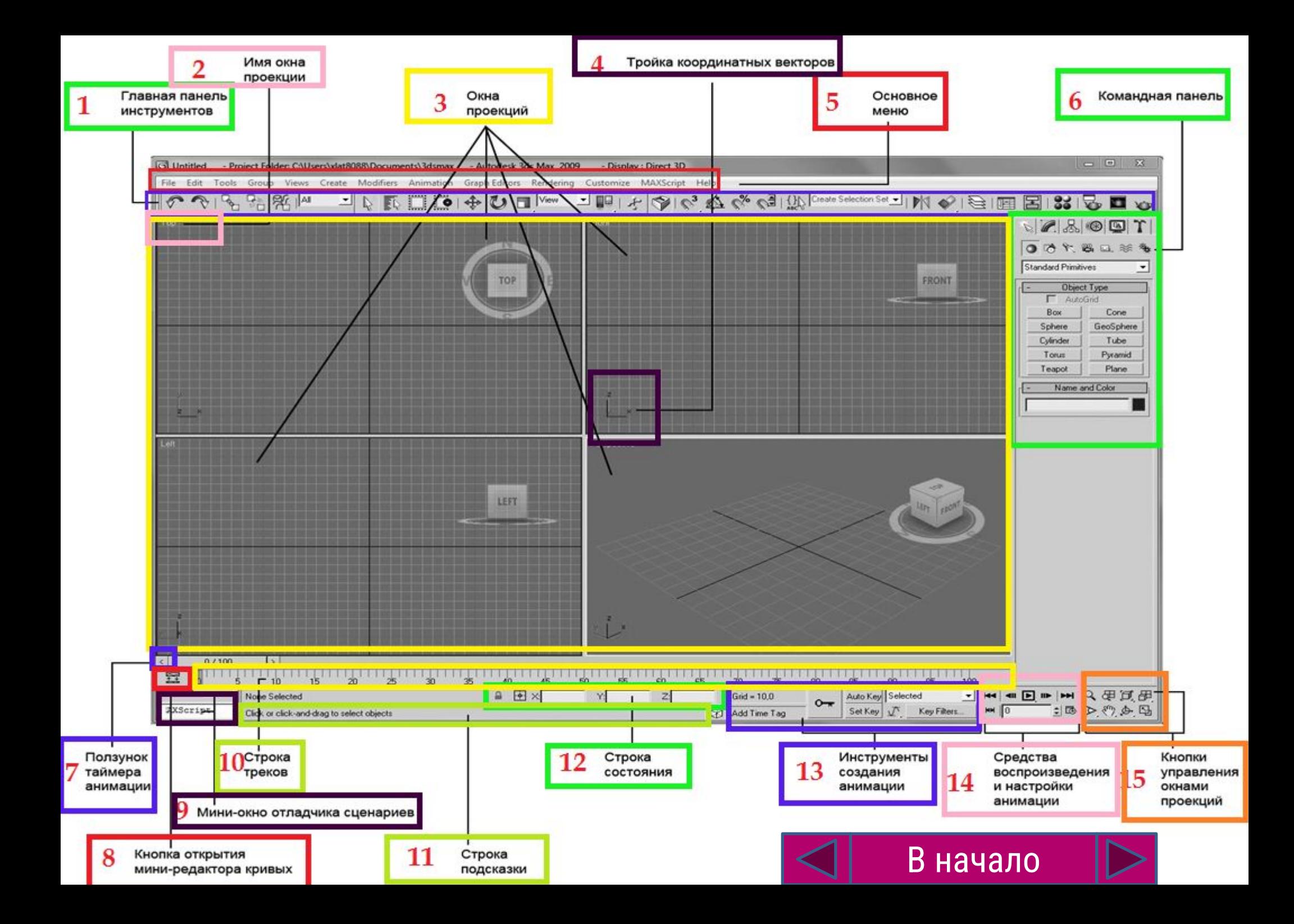

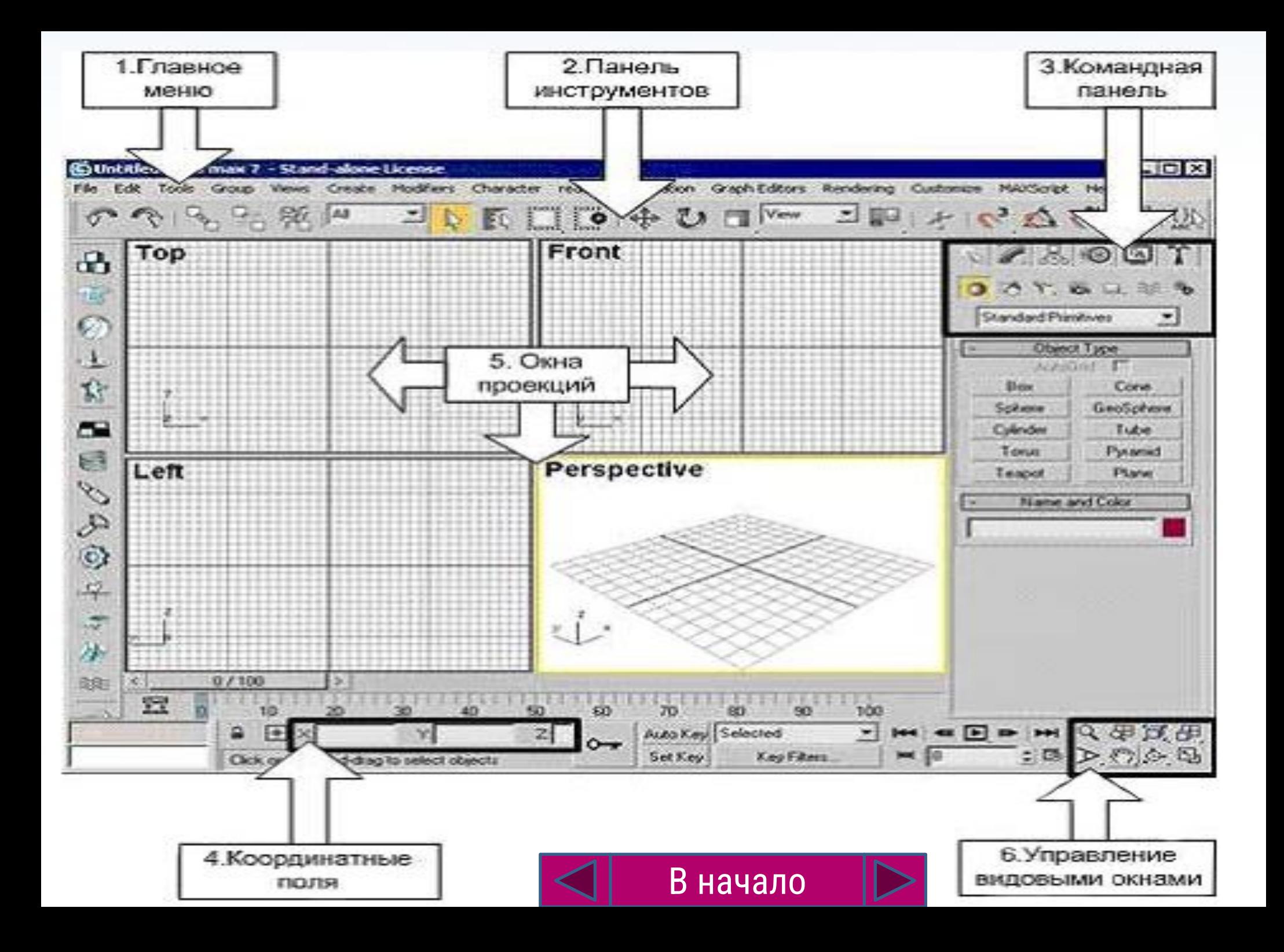

#### **Строка меню**

Меню File (Файл) позволяет открывать, сохранять, импортировать и экспортировать файлы трёхмерных сцен Меню Edit (Правка) обеспечивает доступ к командам отмены и повторения операций, выделения, копирования, удаления и простейших преобразований объектов (поворот, перемещение, масштабирование).

Меню Tools (Сервис) позволяет применять к объектам различные преобразования, вызывает сервисные подпрограммы.

Меню Group (Группа) позволяет создавать, редактировать и разрушать совокупности объектов – группы и сборки.

Меню Views (Проекции) позволяет управлять отображением объектов, а также их просмотром в окн $\left|\left\langle \right|\right|$  В начало

#### **Строка меню**

Меню Create (Создать) обеспечивает доступ к инструментам создания объектов (аналог командной панели Create).

Меню Modifiers (Модификаторы) содержит команды для редактирования форм объектов (аналог командной панели Modify).

Меню Animation (Анимация) позволяет управлять анимированными объектами и сценами.

Меню Graph Editors (Графические редакторы) используется для настройки параметров анимации объектов с помощью редактора кривых и диаграммы ключей. В начало

#### **Строка меню**

Меню Rendering (Визуализация) предоставляет доступ к командам визуализации сцен,позволяет выполнять настройку текстур и материалов, а также параметров имитации оптических эффектов и освещённости.

Меню Civil View инструмент визуализации для инженеров, проектировщиков объектов инфраструктуры и транспортировки

Меню Scripting содержит инструменты для работы со скриптами и макросами, используемыми для автоматизации создания трёхмерных сцен.

Меню Help (Справка) предоставляет доступ к справочной информации.

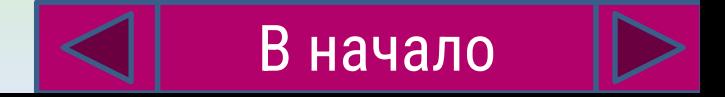

#### Главная панель инструментов

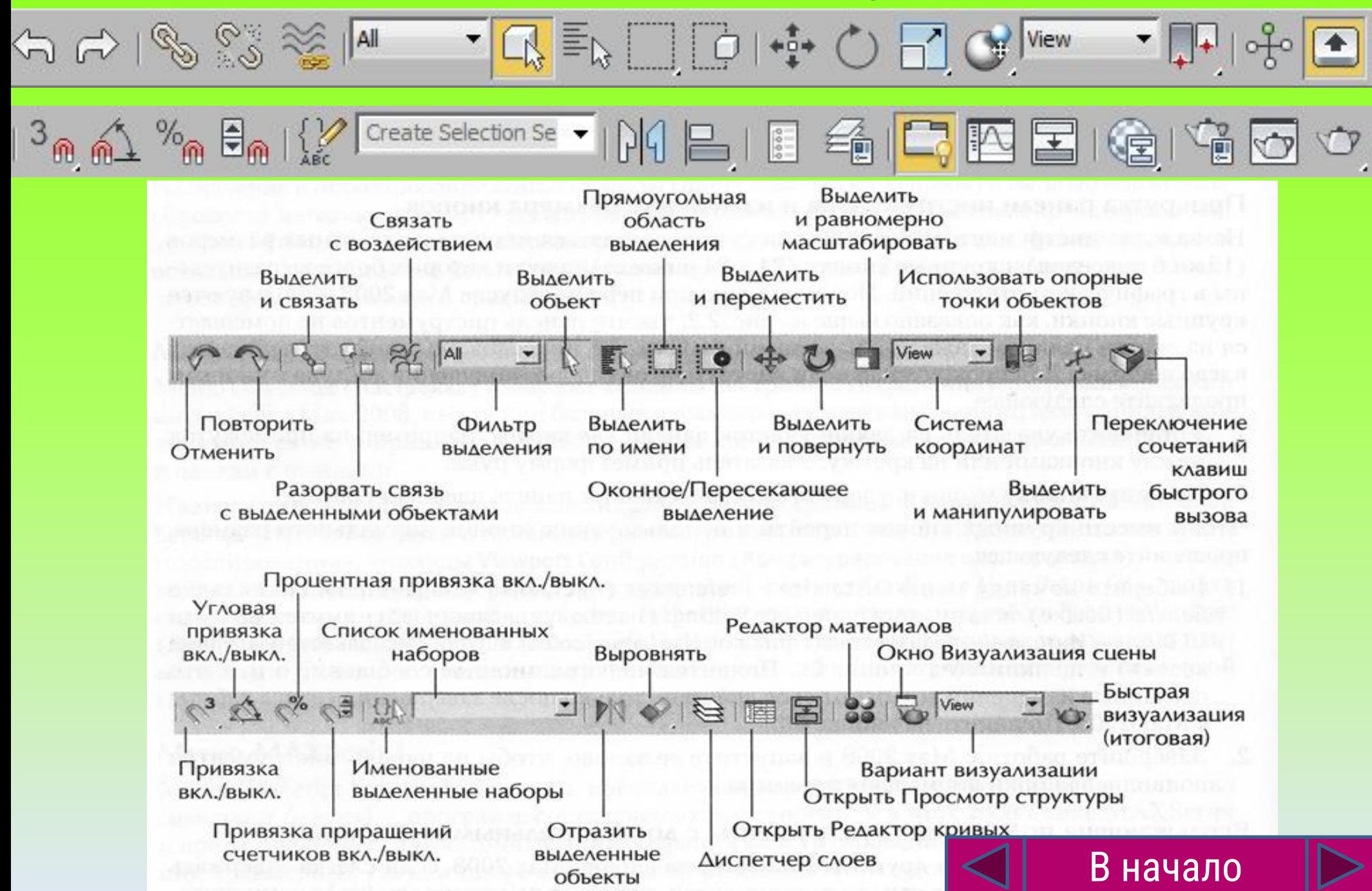

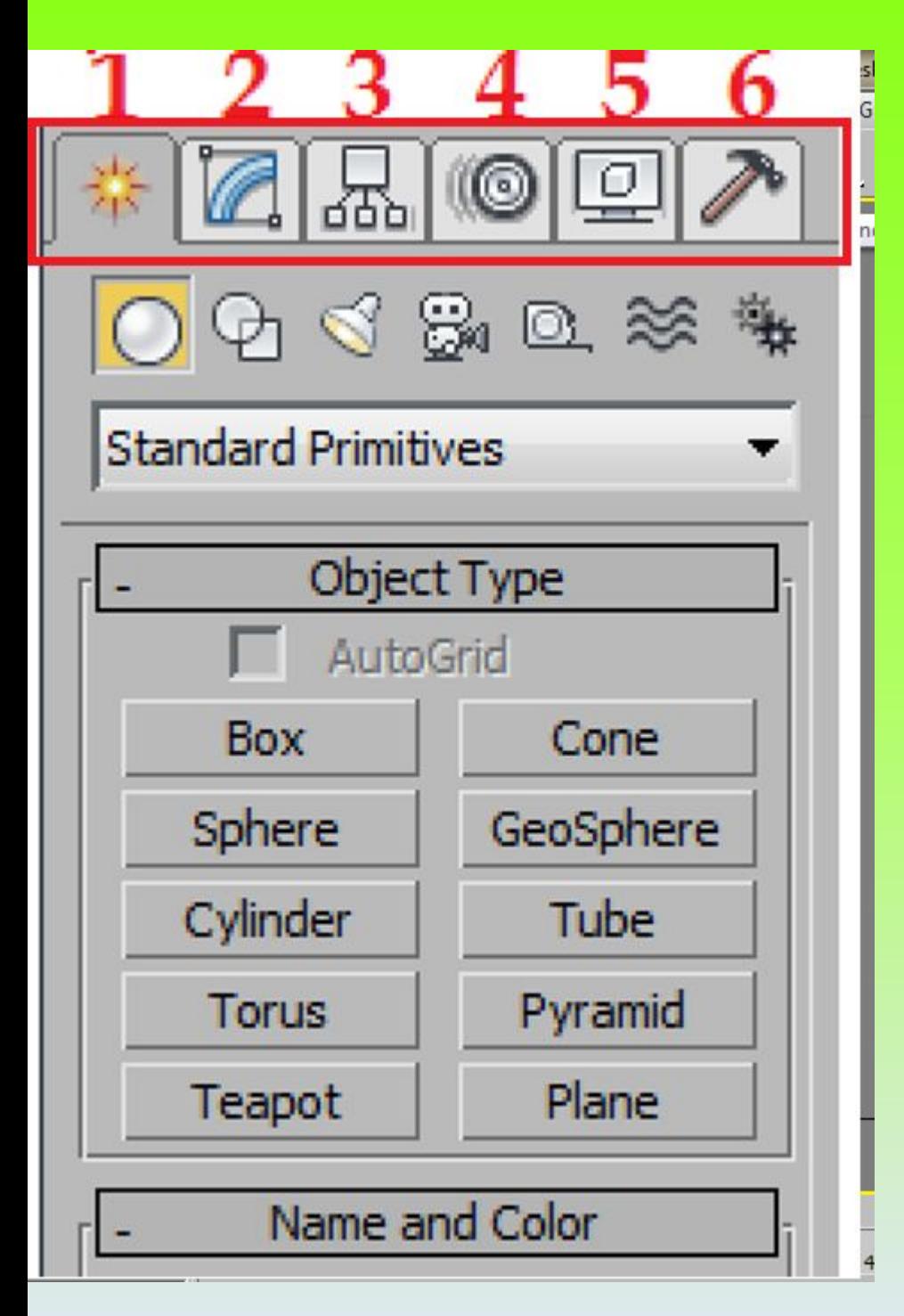

## **Панель команд**

- 1.**Create (Создать)**  управление **созданием** разных **объектов**;
- 2. Modify (Изменитþ) управление **изменением параметров объекта и применениями модификаций**;
- 3. **Hierarchy (Иерархия)**  служит для **управления связями**;
- 4. **Motion (Движение)**  содержит настройки контроллеров **анимации** и **траекторий движения**;
- 5**. Display (Отображение)**  позволяет **управлять отображением объектов сцены в окнах проекций**;

6**. Utilities (Утилиты)** — содержит **разнообразные вспомогате** большинство **из которых протегля** В начало

#### **Настройка окон проекций**

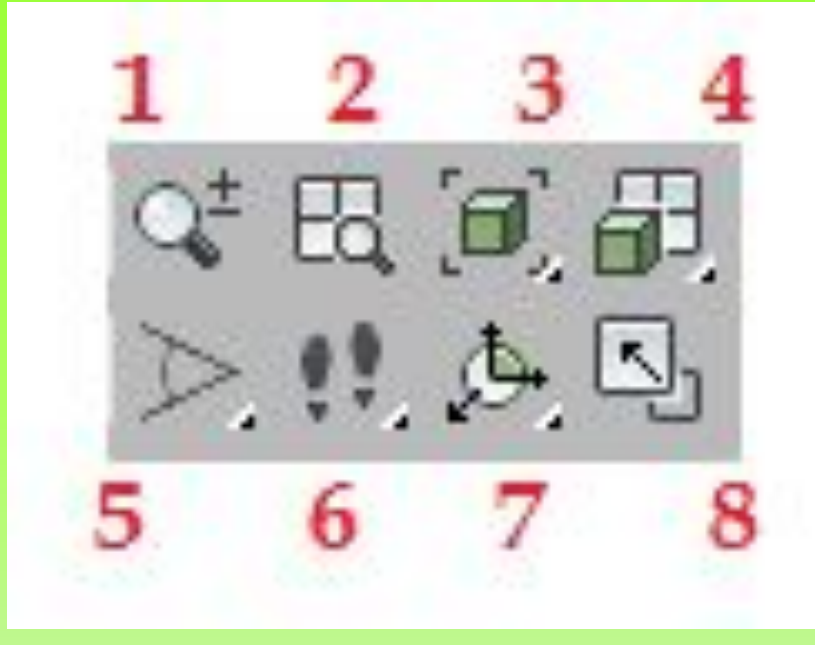

- 1 Лупа. Изменяет масштаб в одном окне (нажимаем ЛКМ и перемещаем по окну)
- 2 Лупа. Изменяет масштаб во всех окнах
- 3 Сцена целиком в одном окне оптимальный масштаб.
- 4 Сцена целиком во всех окнах
- 5 Угол обзора. Меняет угол обзора в перспективе.
- 6 Режим прогулки. Произвольно ходить по сцене: s-назад, a-влево, d – вправо, с-вверх, e-вниз + нажать ЛКМ
- 7 Поворот проекции.
- 8 Развернутþ / свернутþ проекцию во весь экран

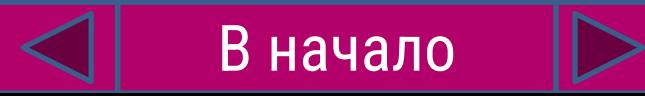

#### **Настройка окон проекций**

- 1. Установить в полный экран один вид проекции:
- 1 способ. **Щелчок** в **нужном окне** и затем на кн.
- 2 способ. Щелчок по кн. и нажать одну из кл.:
	- T Top вид **сверху**
	- F Front вид **прямо**
	- L Left вид **слева**
	- B Bottom вид **снизу**
- 2. Восстановить исходный вид перспективы

Нажать на «**домик**» и кл. **Z** для масштабирования.

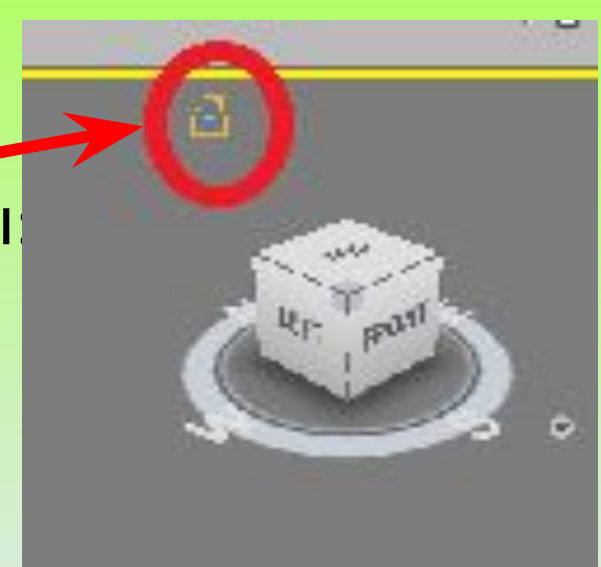

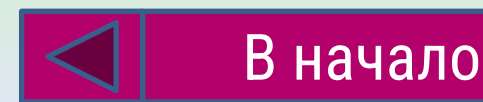

#### Настройка программы

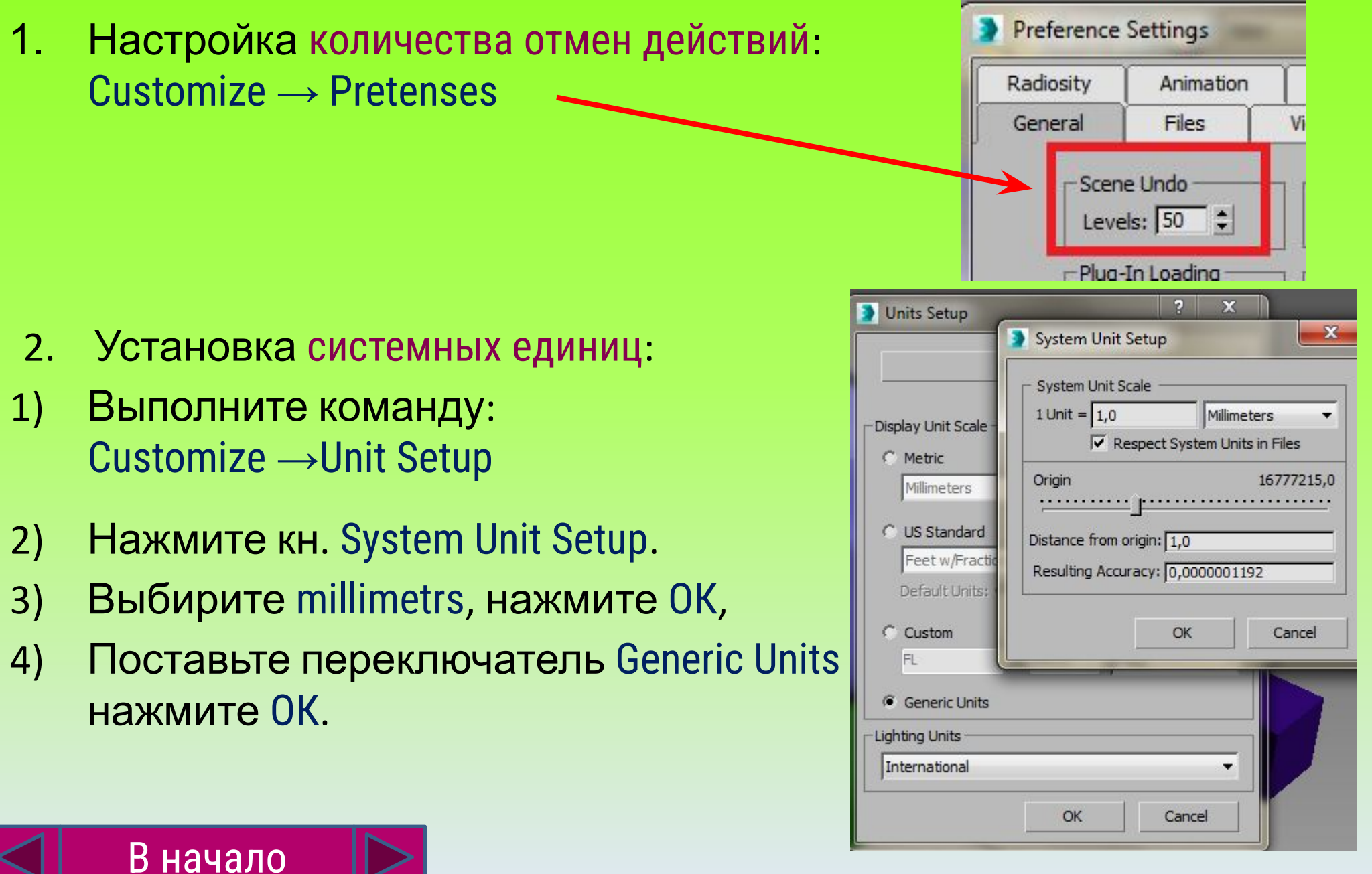

**Сцена** состоит из **объектов**, каждый из которых обязательно имеет **имя**.

Объекты делятся на **категории**:

- **Geometry (Геометрия)**
- ✔ **Shapes** (Формы)
- ✔ **Lights** (Источники света)
- ✔ **Cameras** (Камеры)
- ✔ **Helpers** (Вспомогательные объекты)
- ✔ **Space Warps** (Объемные деформации)

В начало

✔ **Systems** (Дополнительные инструменты)

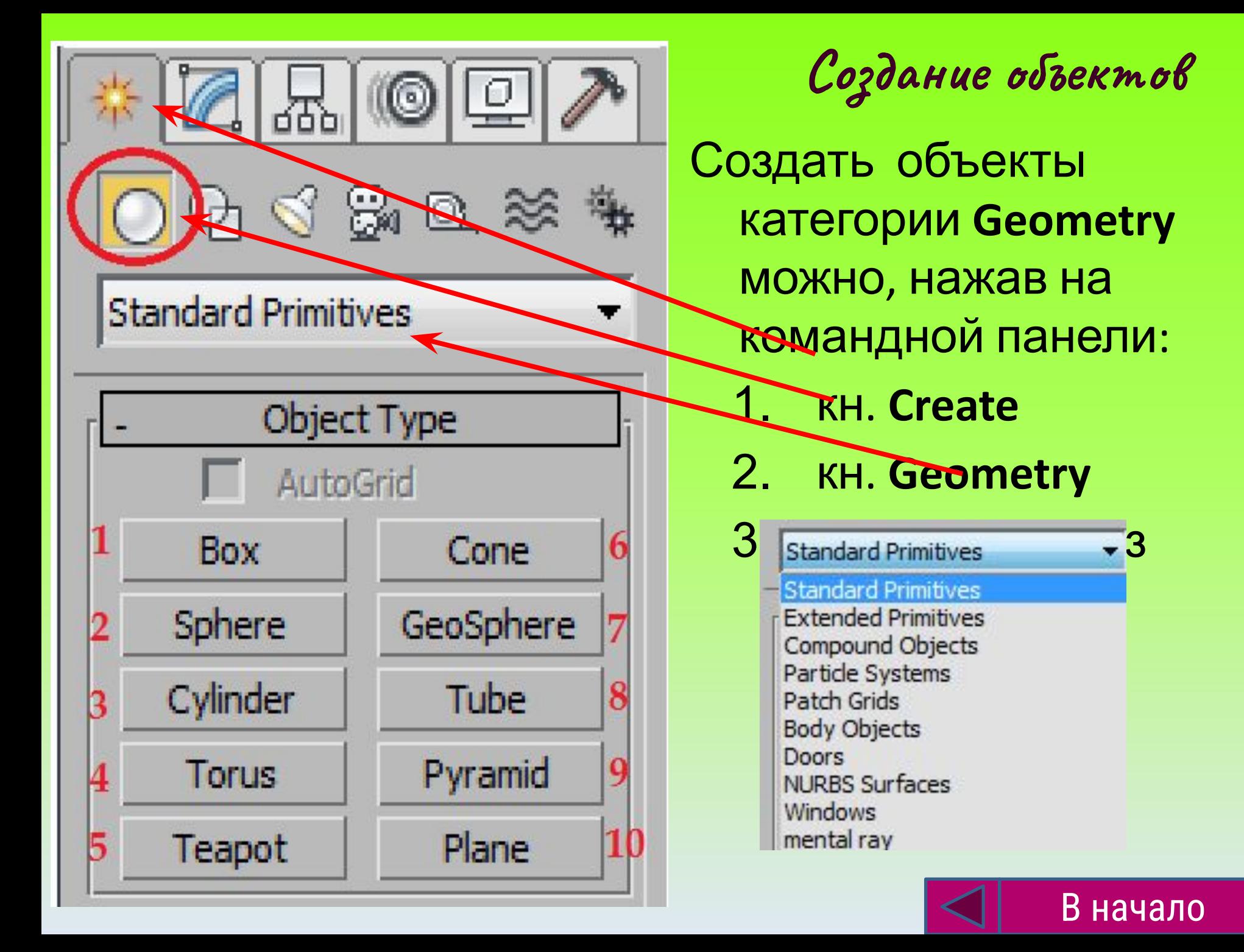

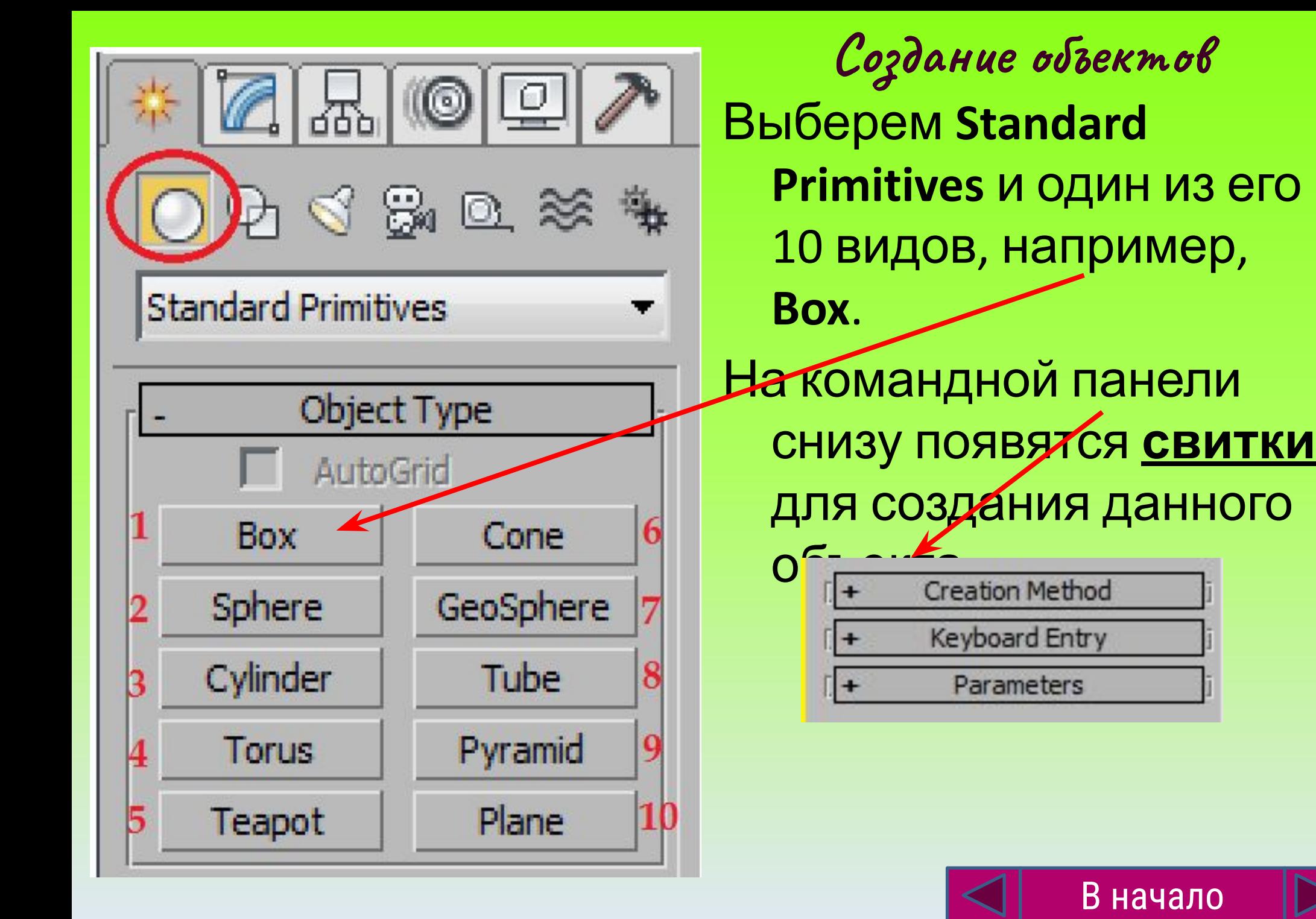

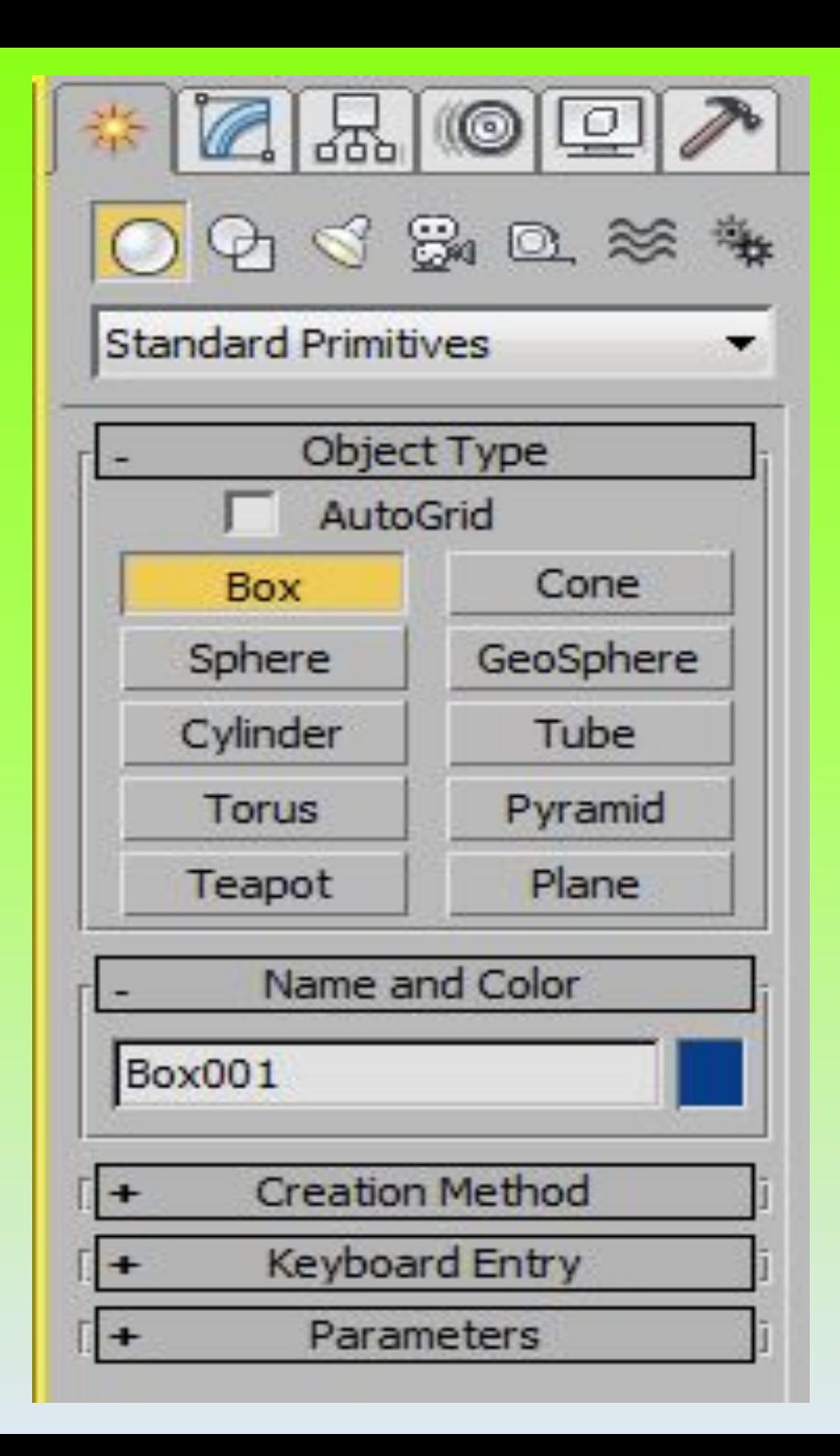

**Создание объектов**

## Возможно два способа: 1 способ. **Нарисовать** объект в окне проекций **вручную**. 2 способ. Раскрыть свиток **Keyboard Entry** и **задать параметры** объекта.

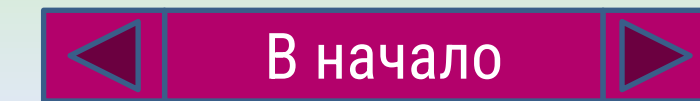

## **Создание объектов**

#### 1 способ.

- 1. Нажимаем **ЛКМ** и **рисуем** фигуру на плоскости.
- 2. **Отпускаем** мышь.
- 3. Нажимаем **ЛКМ** и рисуем объект вверх.
- 4. Нажимаем **ПКМ** для фиксации объекта .

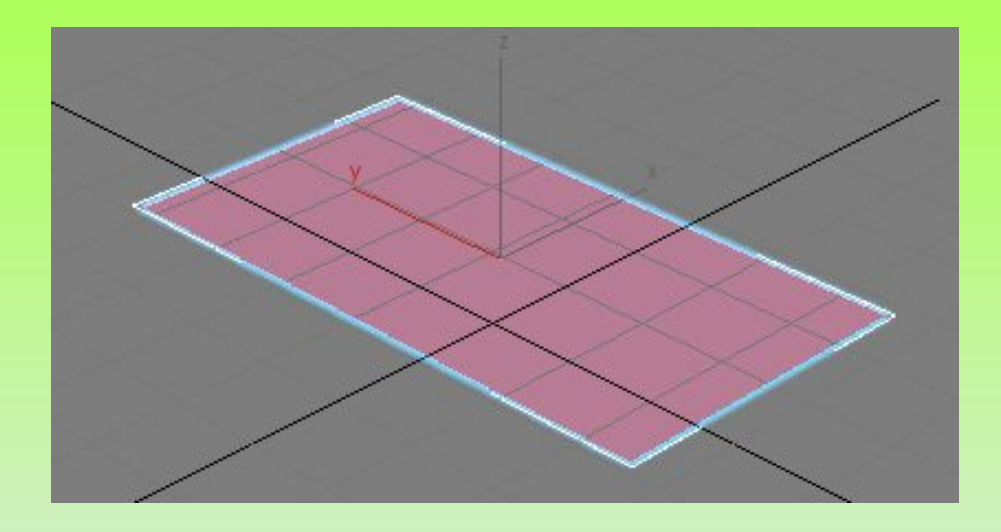

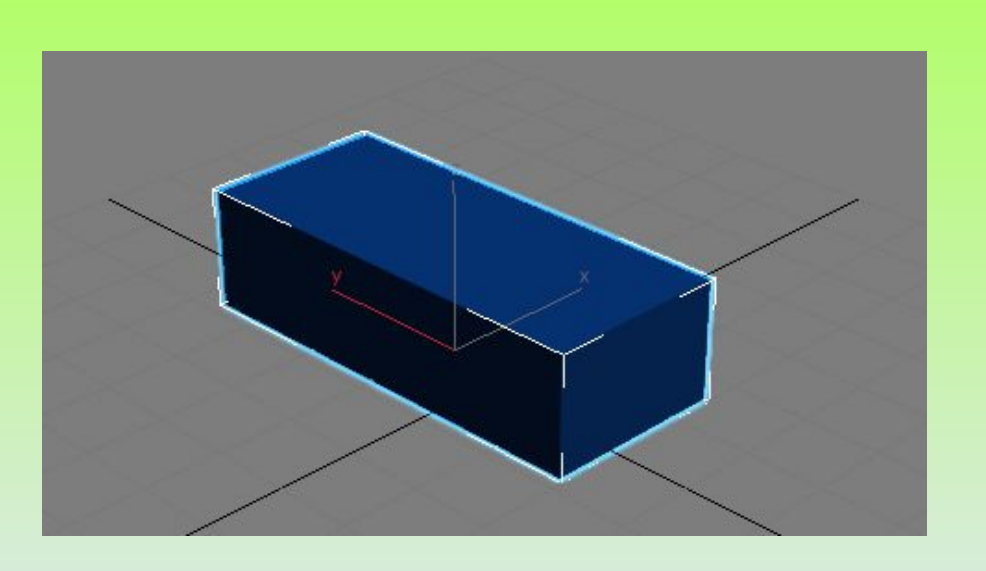

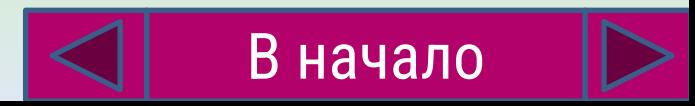

Создание объектов

#### <u> 2 способ.</u>

- 1. Раскрываем на командной панели **СВИТОК Keyboard Entry И** задаем вручную параметры фигуры длину, ширину и высоту.
- $2_{-}$ Нажимаем кн. Create

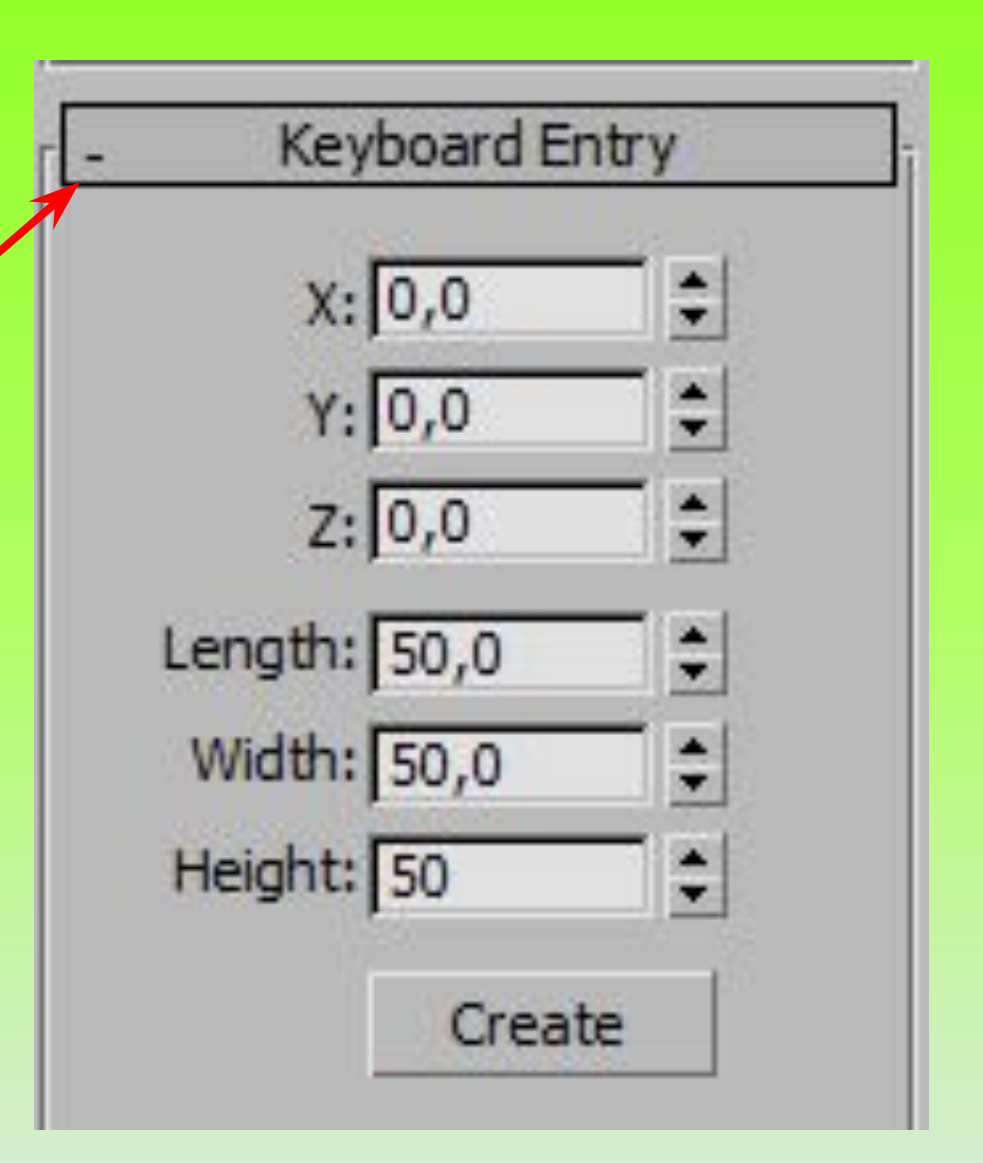

- 1. Выделение объектов:
- 1 способ. Используем указатель (кн.Select Object).
- Для выделения **нескольких объектов** дополнительно зажимаем **CTRL**.
- **2 способ**. Выделение по имени (кн.Select by Name). Вызываем список объектов и выбираем н
- $\overline{3}$  **способ**. Выделение рамкой. Выбираем
	- предварительно нужную форму рамки и обводим ей объекты. В свое в В
		- Выбор рамки по кн.
- Далее выбираем тип рамки:

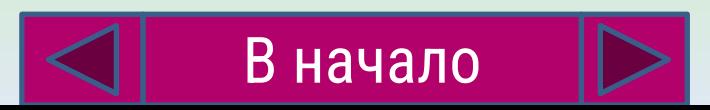

Rectangular Selection Region

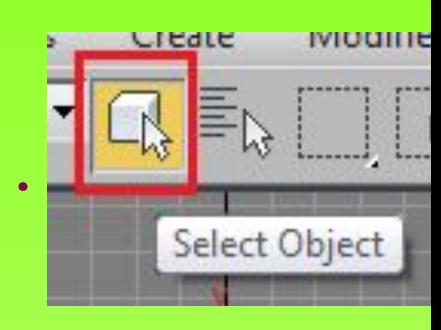

Select by Name

4 способ. Именованные наборы выделения. Выделяем предварительно несколько объектов и вводим имя набора в специальном поле на панели

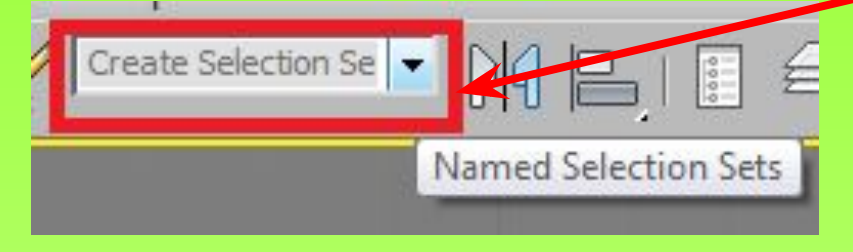

Используется для быстрого выделения большого числа объектов (при необходимости их заморозить, спрятать и т.д.)

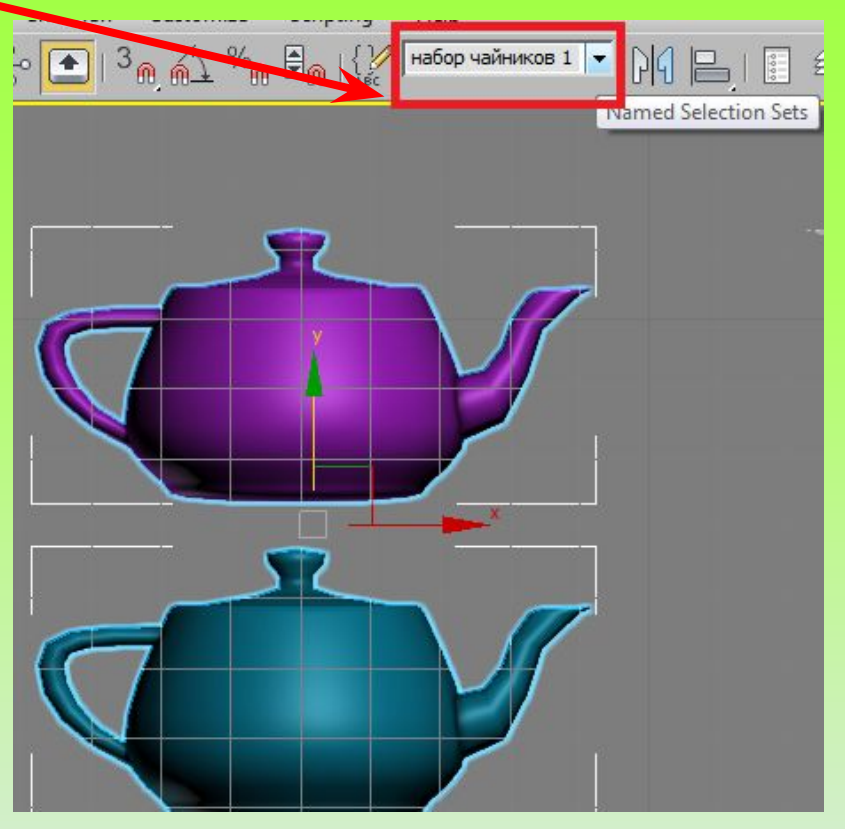

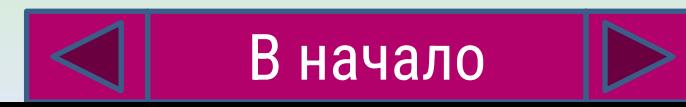

- 2. Группирование объектов:
- Для создания группы из нескольких объектов, выделяем объекты, выполняем команду: Group  $\rightarrow$  Group U

присваиваем имя группе:

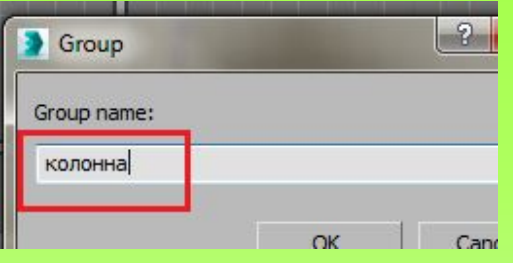

- 3. Удаление объектов: кн. Delete.
- 4. Изменение имени и цвета: осуществляется на командной панели в окне Name and color.

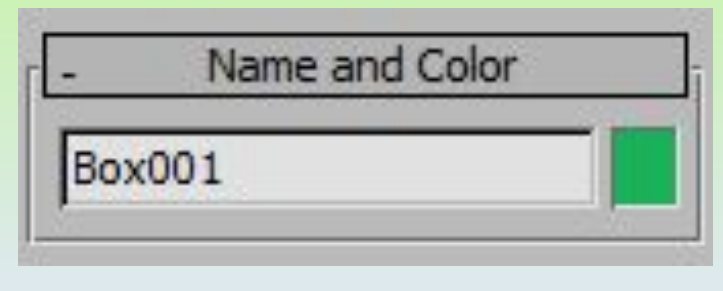

5. Перемещение объектов. Осуществляется с помощью инструмента Selest and move

Для перемещения объекта в плоскости щелкаем по квадрату между осями, вдоль осей - по оси.

Для точного перемещения *щелкнуть ПКМ* по  $\overline{M}$ ввести вручную значения.

В начало

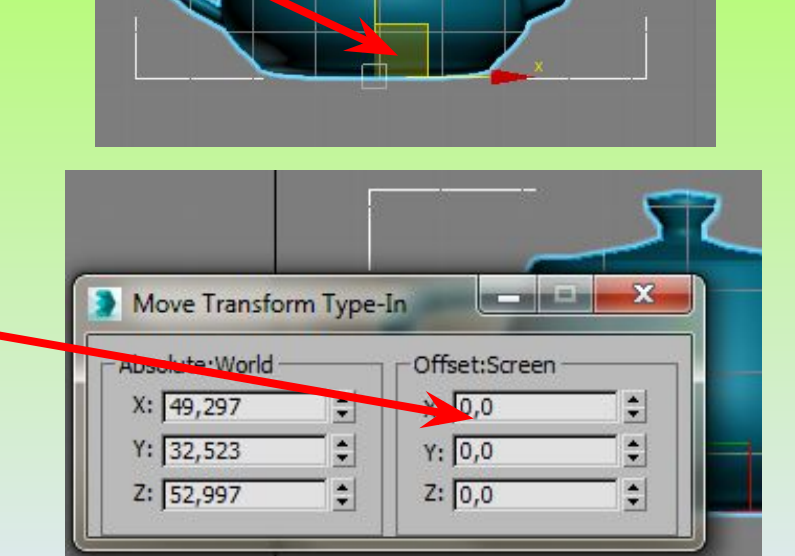

Select and Move

6. Вращение объектов. Осуществляется с помощью инструмента Selest and rotate View Select and Rotate Объекты выбираются заранее или после нажатия кнопки, ось вращения выбирают при помощи цветных окружностей или нажатием ПКМ на значке и вводя значения вручную.

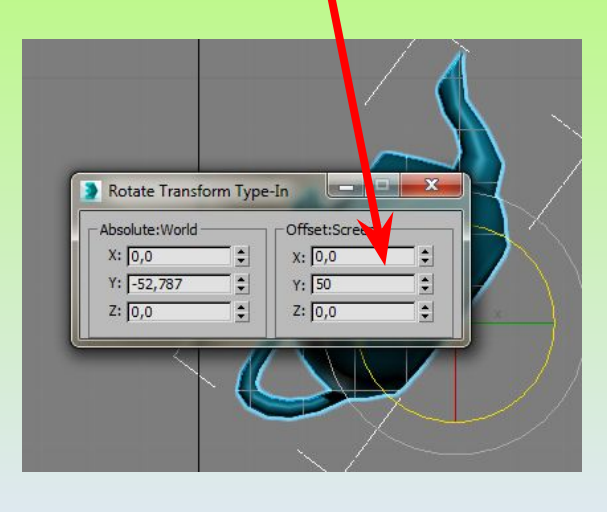

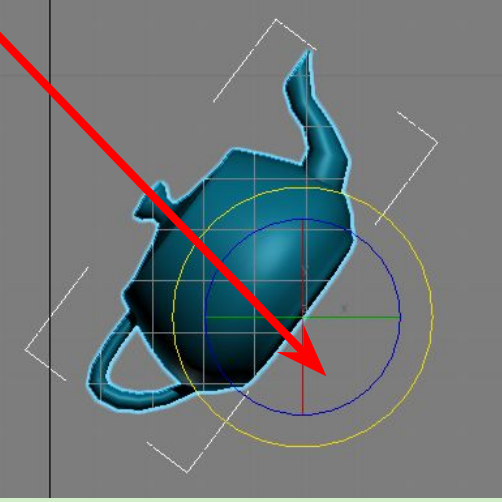

7. Изменение габаритов объектов (растяжение, сжатие). Осуществляется с помощью **ИНСТРУМЕНТА Selest and Uni** View Объекты можно изменить: Select and Uniform Scale пропорционально

произвольно

сплющивать

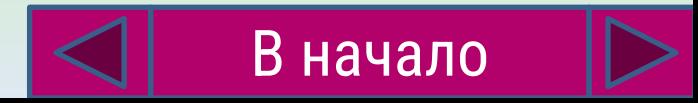

- 8. Копирование объектов
- $\mathbf 1$ . Выделить объект
- Начать перемещать объект при нажатой  $\overline{2}$ . клавише **SHIFT**.
- $3.$ Отпустить мышь и в появившемся окне

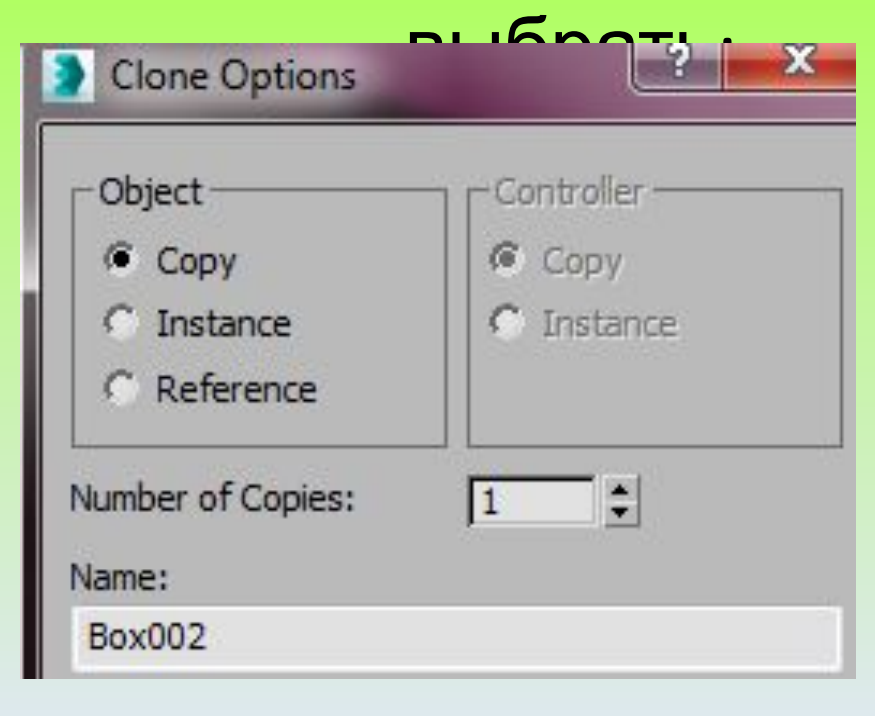

- СОРҮ-копирование объекта
- Instance создание образца
- Reference создание ссылки
- Number of copies число копий
- Name имя нового объекта

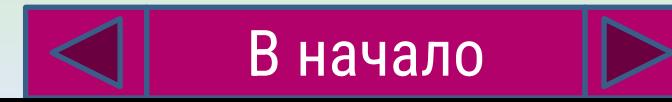

## 10. Прятанье объектов **Основные операции с объектами**

Спрятав объект, мы ускорим работу компьютера и упростим работу по созданию новых объектов. Для этого:

- 1 способ.
- 1. Выделите объект.
- 2. Нажмите ПКМ и выберите один из пунктов
- Hide Unselected (спрятать **не выделенные** объекты)
- Hide Selected (спрятать **выделенные** объекты)
- 2 способ.
- 1. Вызовите окно Scene Explorer
- 2. В этом окне нажмите на значок *лампочки*:

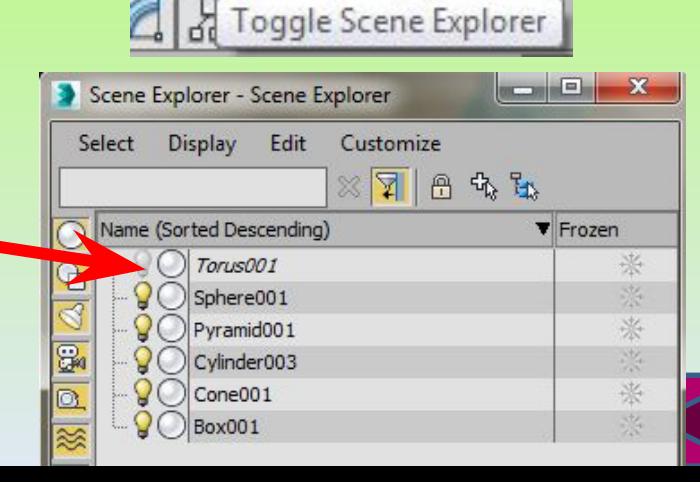

衝

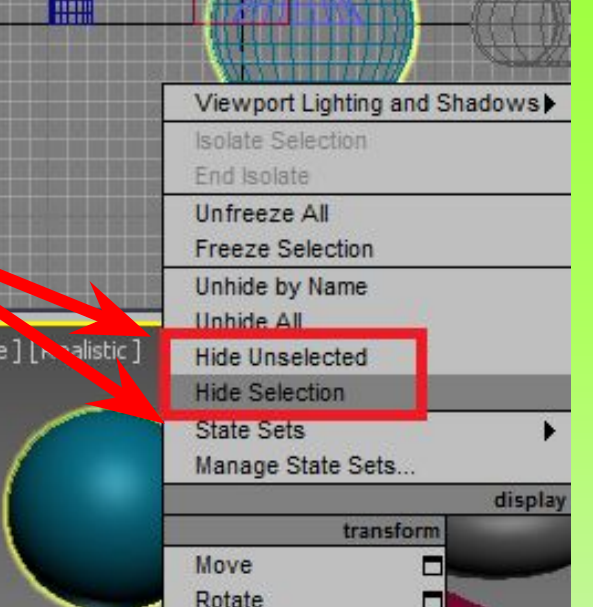

- 11. Заморозка объектов
- Заморозка происходит в тех же окнах и меню, что и прятанье. Для этого:
- 1 способ.
- 1. Выделите объект.

- 2. Нажмите ПКМ и выберите :
- Freeze Selection (заморозить выделенные
- 2 способ.
- 1. Вызовите окно Scene Explorer **All of Toggle Scene Explorer**
- 2. В этом окне нажмите на значок *снежинки*:

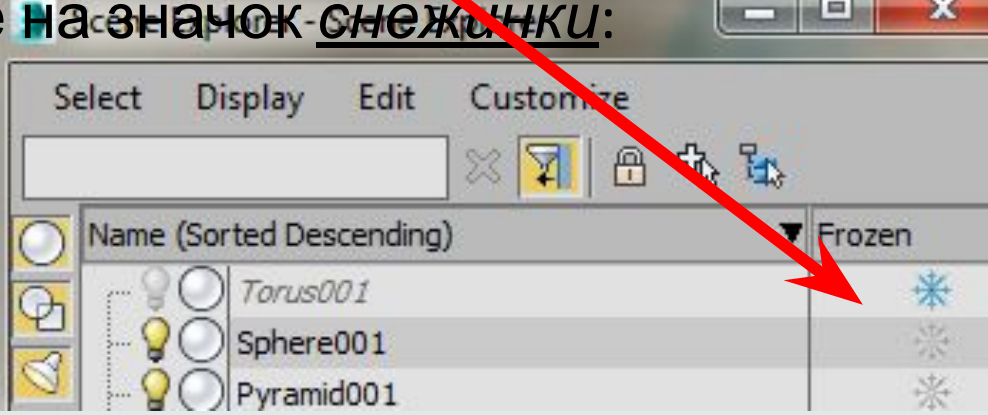

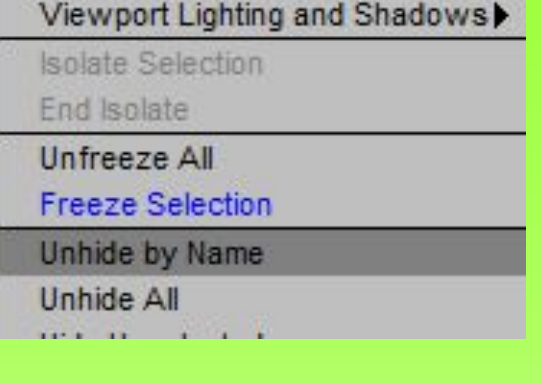

## 12. Иерархическое связывание объектов

Необходимо при создании анимации сложных структур особой связью, когда один объект (дочерний) подчиняется другому (родительскому).

Для этого существует две кнопки LINK и UNLINK.

#### Связывание объектов

- 1. Нажмите кн. LINK
- 2. Выделите дочерний объект и не отпуская мыши, перетяните его на родительский.

Разъдинение объектов

1. Выделите дочерний объект и нажмите кн. UNLINK /

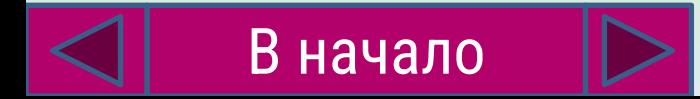

13. Создание зеркальных копий объектов

Выполните последовательность действий:

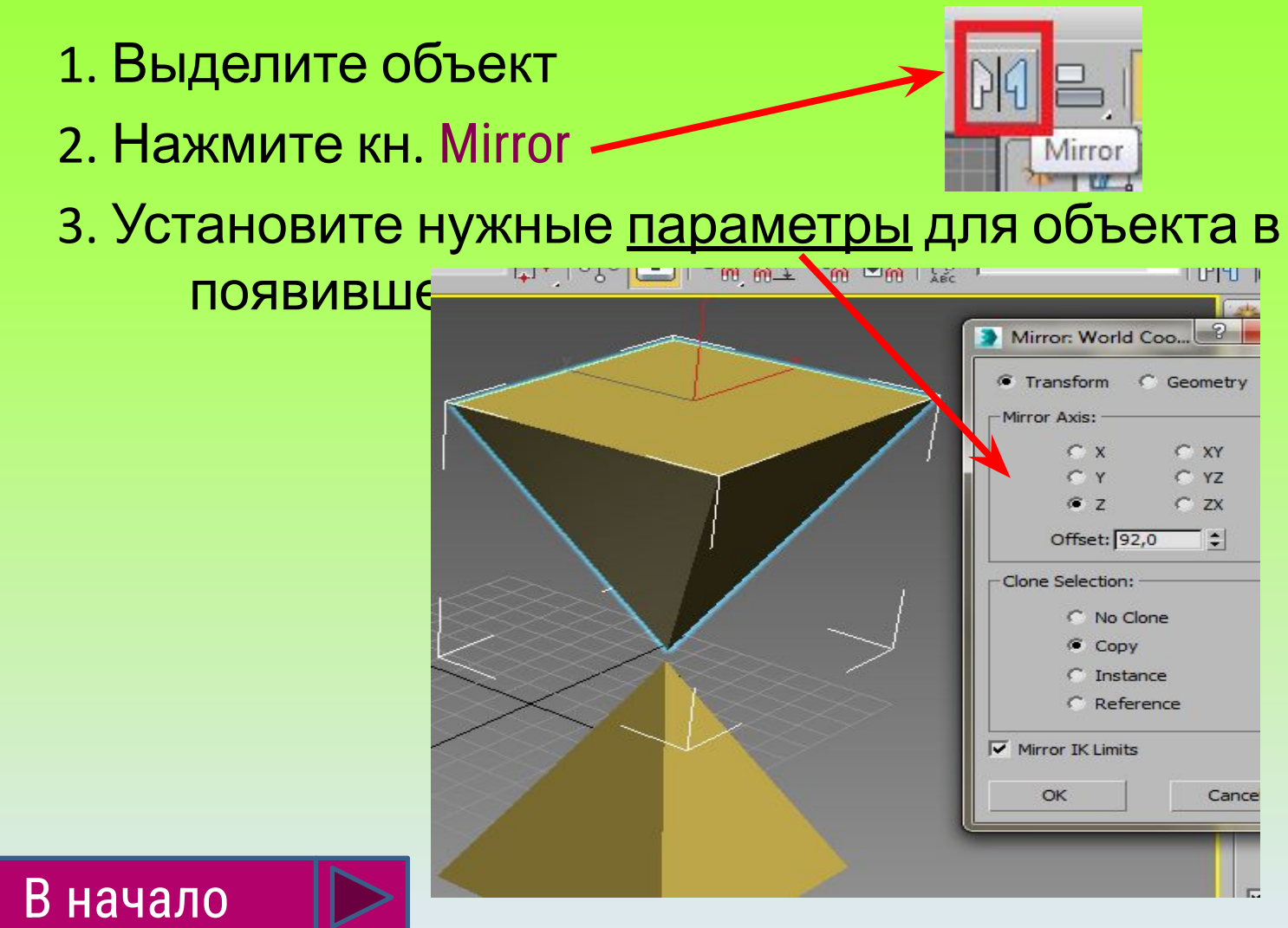

## Горячие клавиши

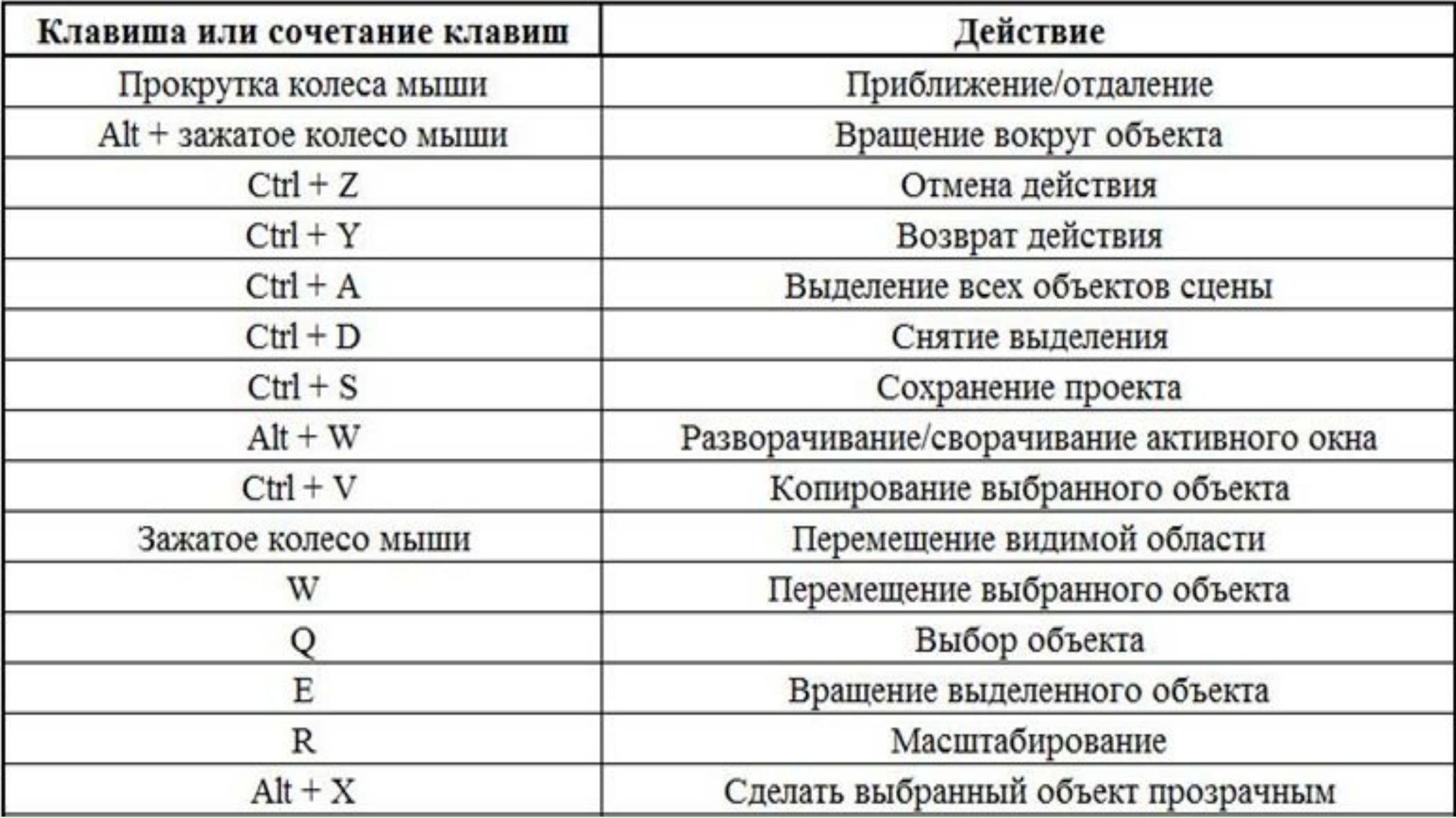

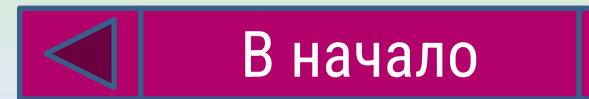

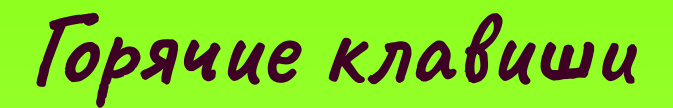

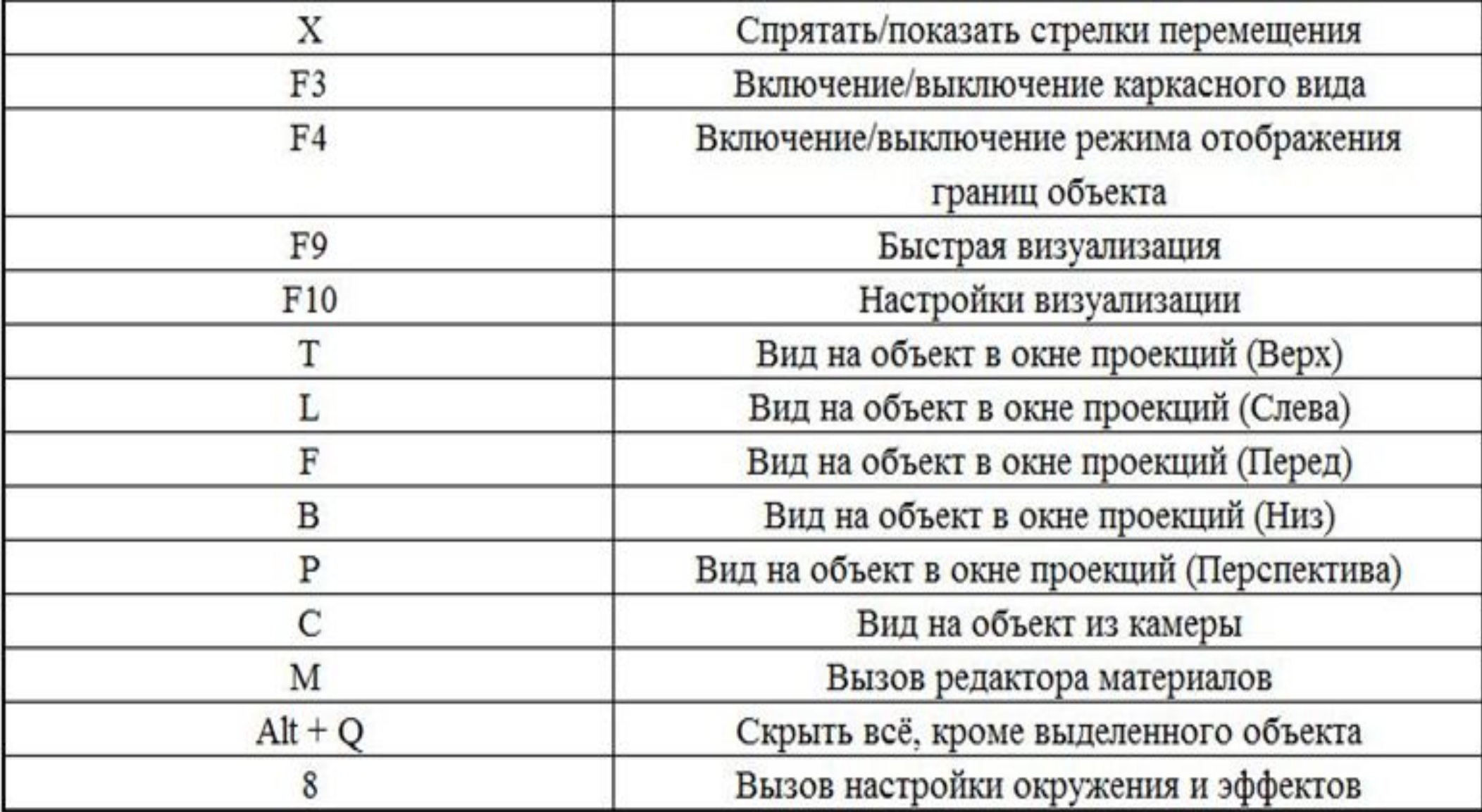

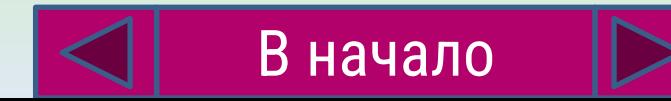